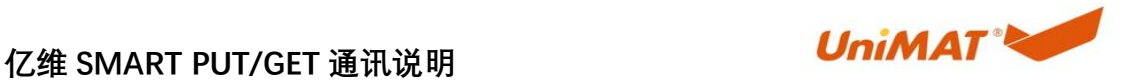

# 亿维 SMART PUT/GET 通讯说明

## **1.** 前言

本文属于基础使用手册。用于实现亿维 SMART PUT/GET 通讯功能所需的参数 配置以及说明。

## **2.** 应用实现

若需使用此功能需要在 STEP 7-MicroWIN SMART 软件上查看 plc 序列号固件版本。版本为 1.10a 以上方能使用。

若序列号固件版本低于 1.10a 以下,可拨打热线电话协助升级。

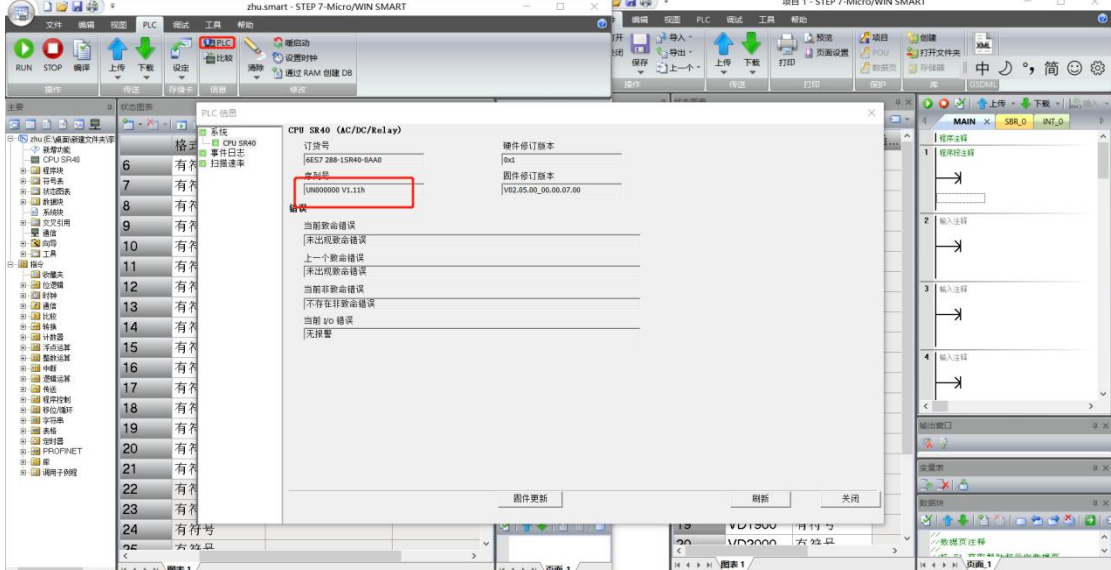

## 2.1 以太网数量分配说明

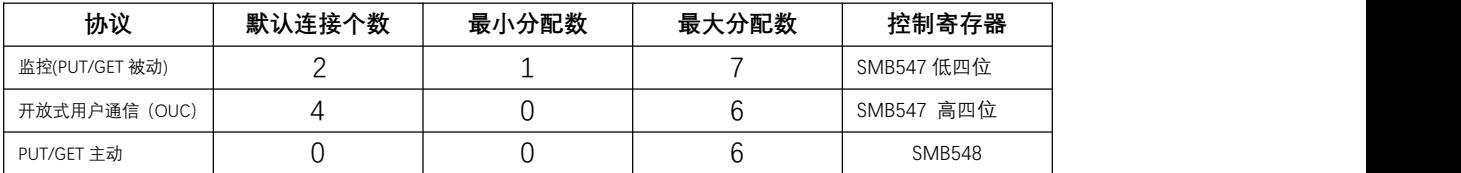

1、监控:列如 HMI 和 UN SMART PLC 之间的 S7 通讯 (连接个数由 SMB547 低四位分配)

2、开放式用户通信:公开性质的协议,任何人可以按照协议参数设定进行通信。如 MODBUS TCP 等 (连接个数由 SMB547 高四位分配)

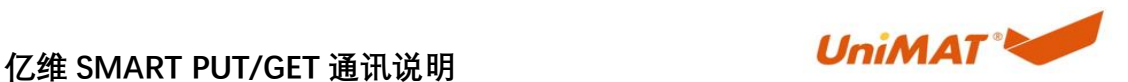

3、PUT/GET 通信: PLC 之间的通信方式(通信个数由 SMB548 分配)注: 使用时需分配

4、注意:监控、OUC、GET/PUT 主动,所有连接数加起来不得超出 7 个,在梯形图中进行一 次对应控制寄存器初始化即可。

### 2.2 操作流程

1、点击两个 STEP 7-MicroWIN SMART 空工程 设置本地地址为 10, 远程地址 100 (演示为 本地为主)

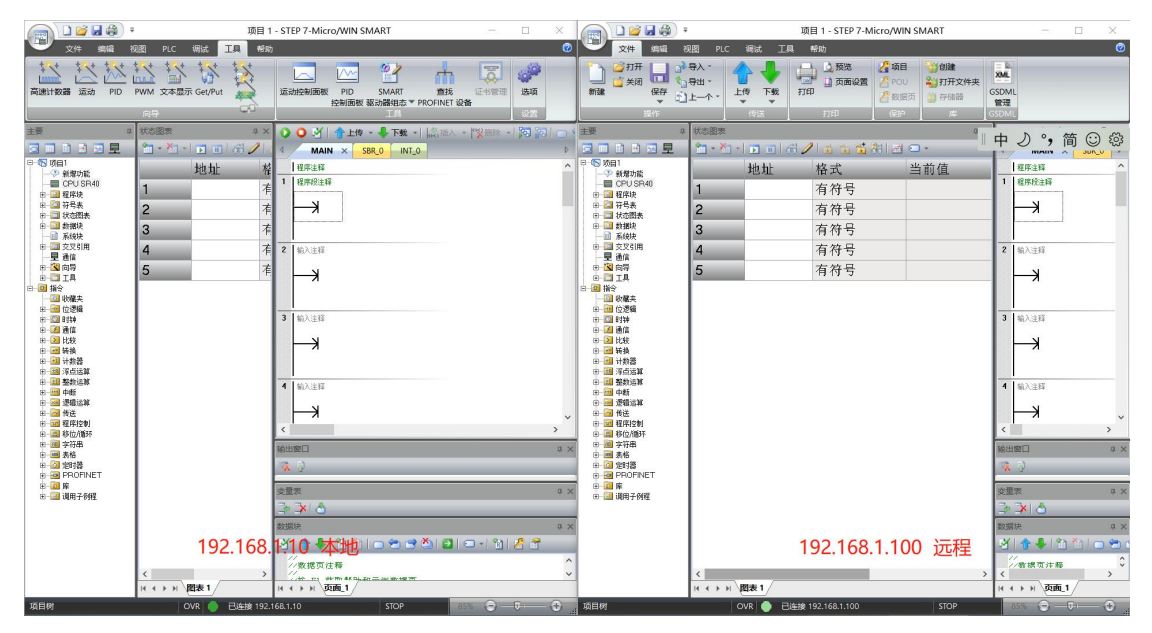

### 2、点击工具点击向导,案例项目 以"本地"PLC 进行演示。

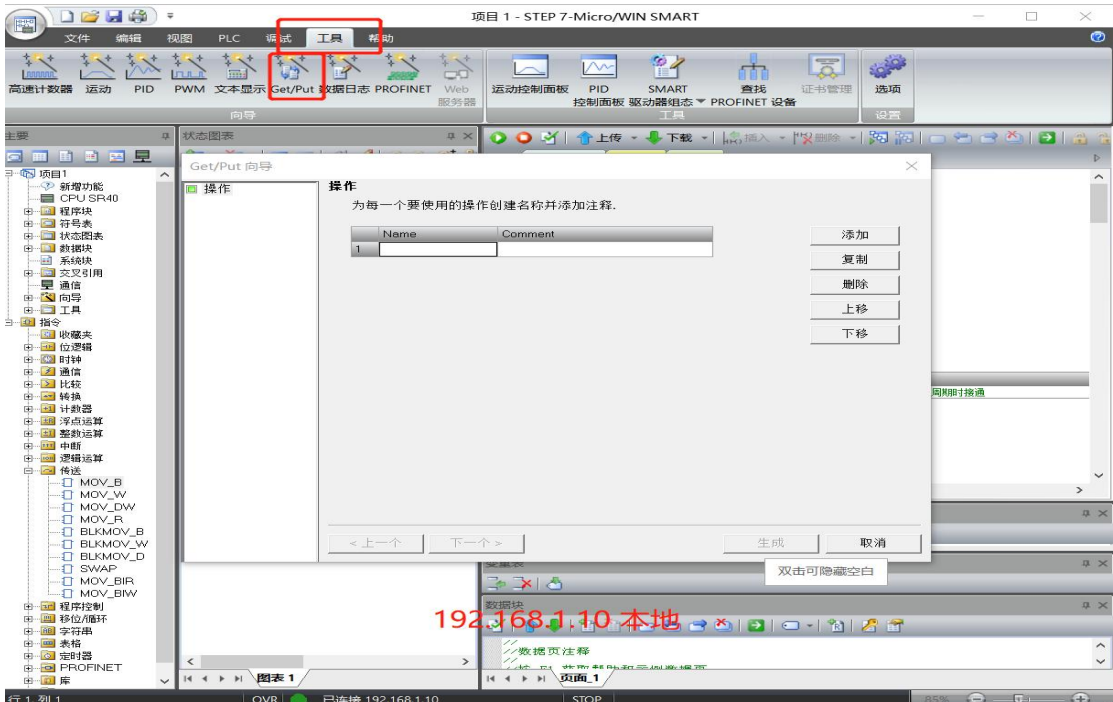

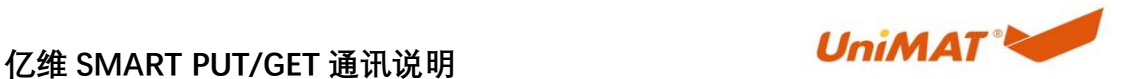

 $\frac{1}{2}$ 

3、在"本地"PLC 项目建立 PUT/GET 链接(最多一个项目能建 24 个链接)

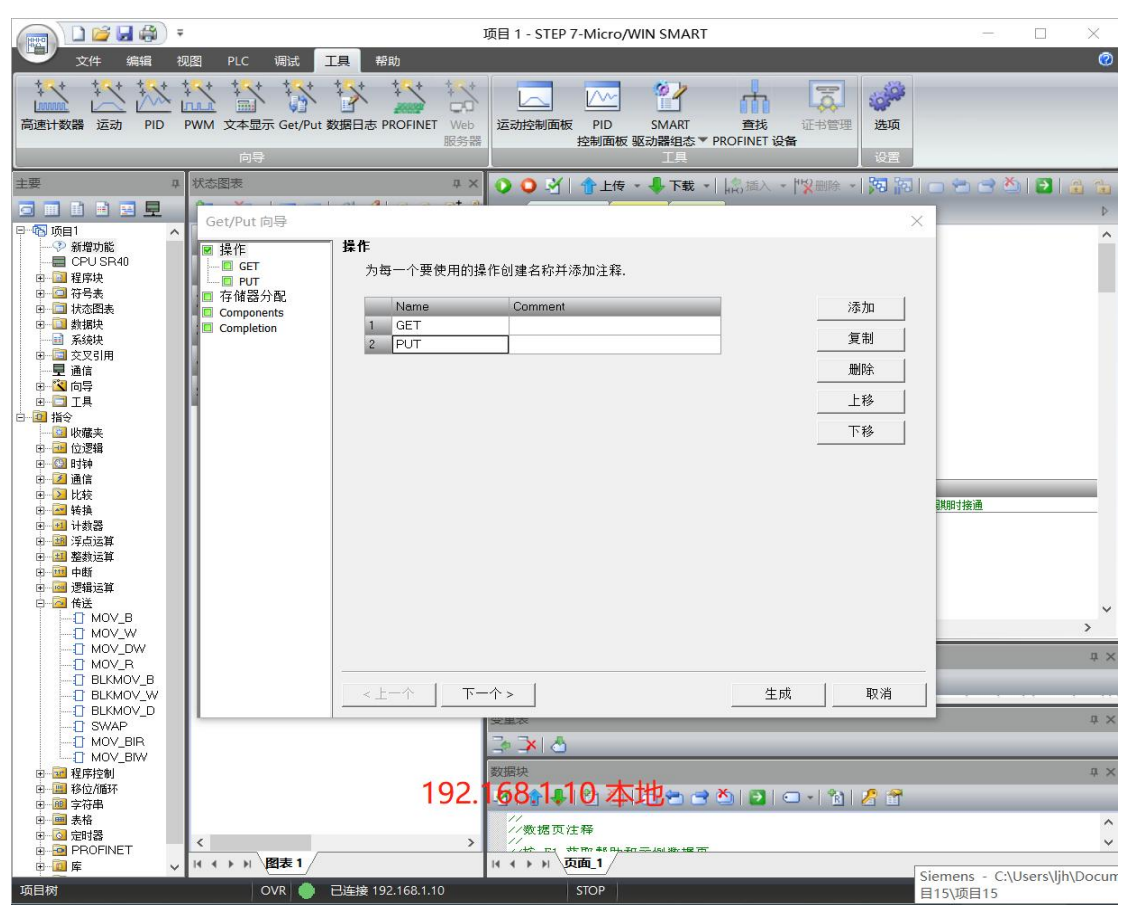

4、填写远程 IP (192.168.1.100) 传送字节、远程 PUT/GET 写入和读取数据地址 读取 GET: 本地 VD100 ← 远程 VD1000 写入: 本地 VD200 远程 → VD2000

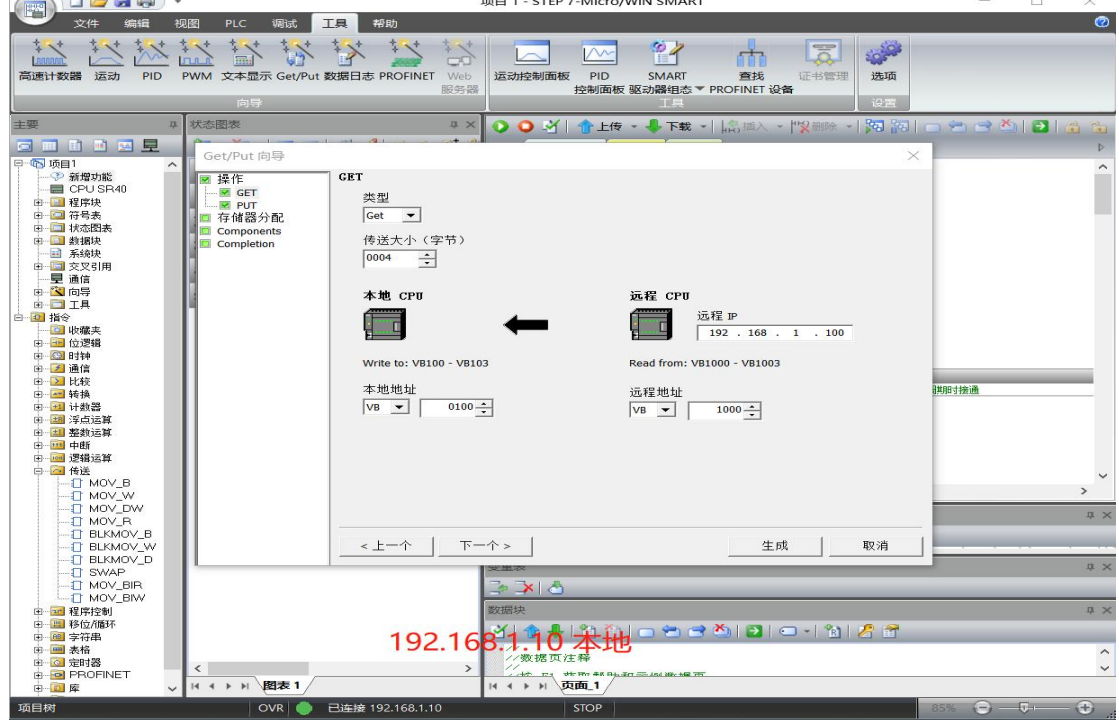

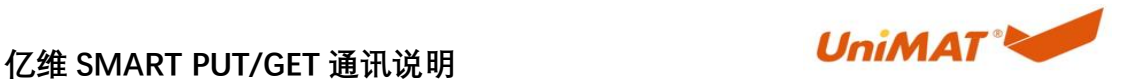

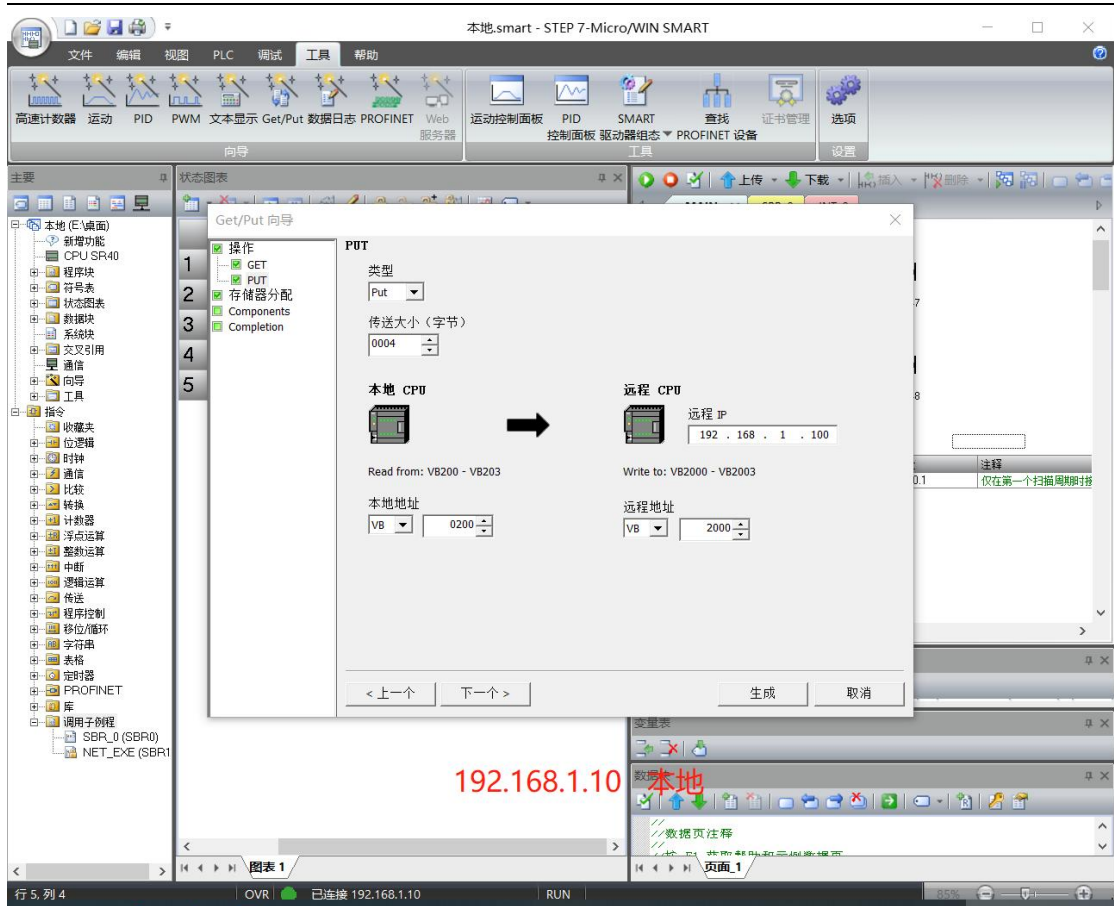

5、存储器分配,不和使用地址冲突即可。点击生成

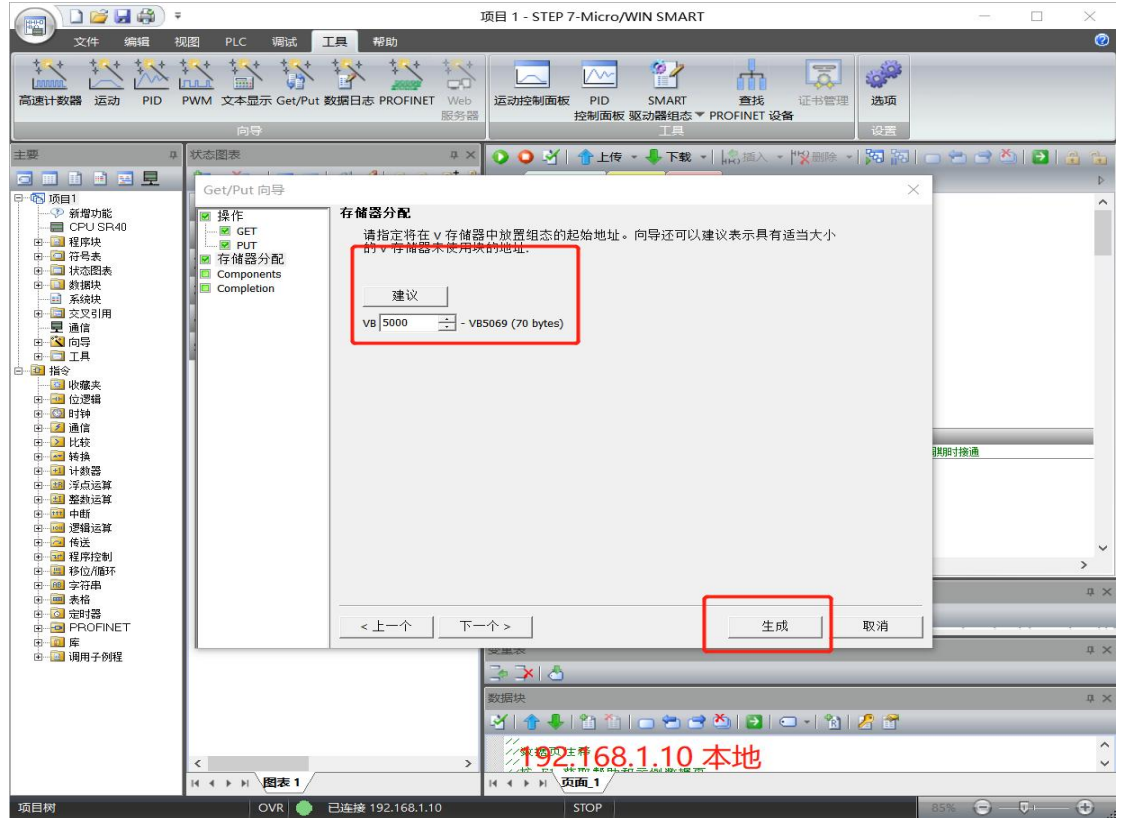

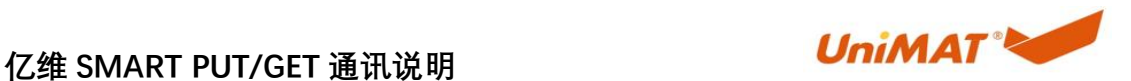

6、PUT/GET 哪端 PLC 要进行发送或接收数据,就在对应 PLC 项目里分配以太网连接数量 和建立对应的 PUT/GET 链接,本案例项目只设置"本地"PLC 项目参数

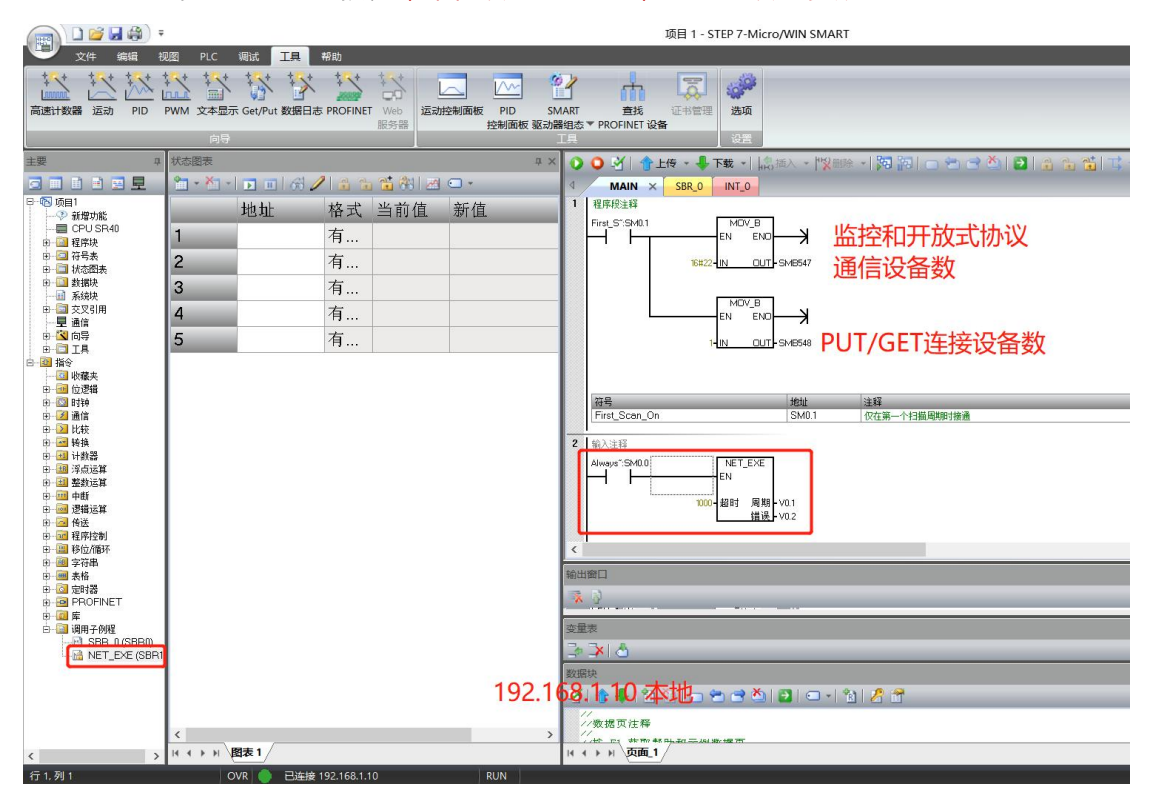

7、设置监控、开放式用户通信、PUT/GET 设备数量不能超过 7(具体顶页查看以太网通信说明)

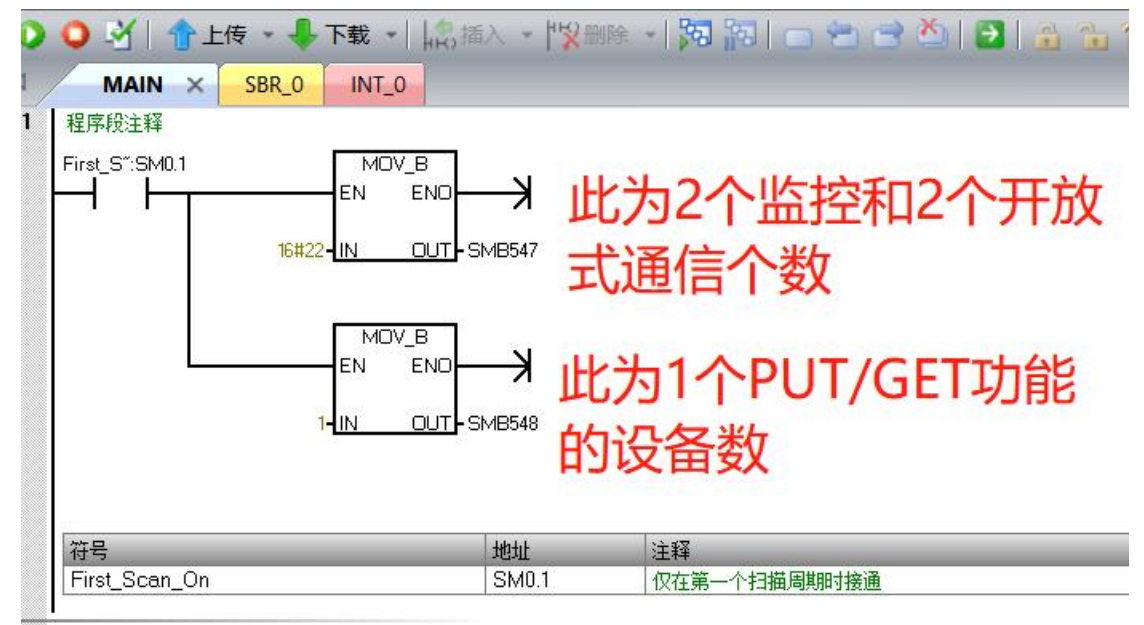

8、读取 GET: 本地 VD100 ← 远程 VD1000 写入: 本地 VD200 远程 → VD2000 点开工程状态显示表 将任意数值写入查看本地与远程是否交互成功。

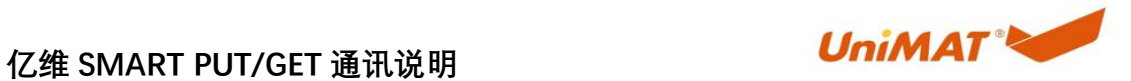

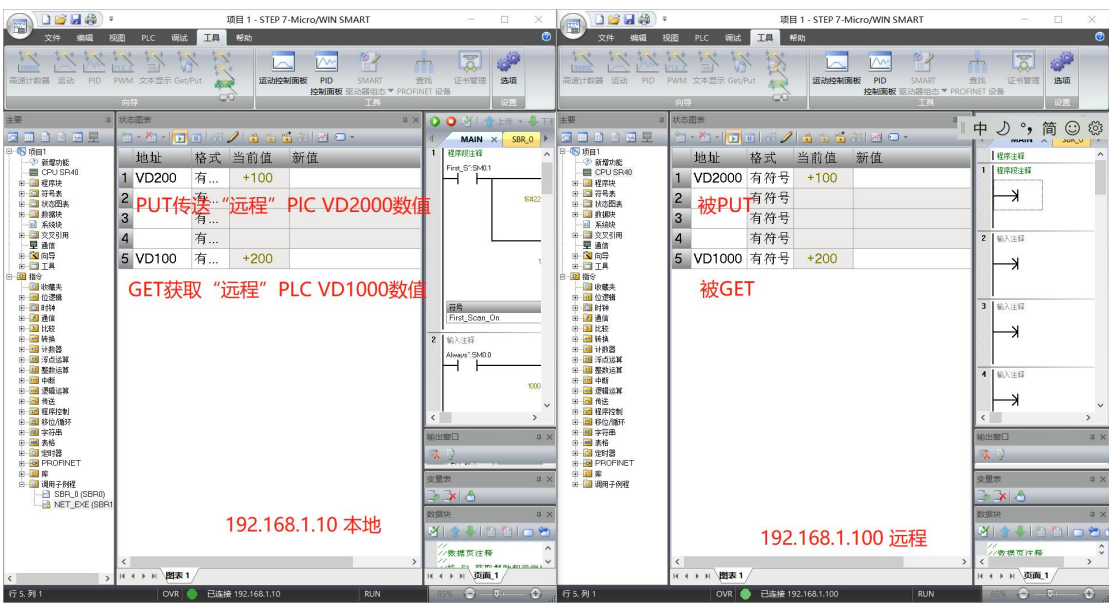

### 2.3 演示视频

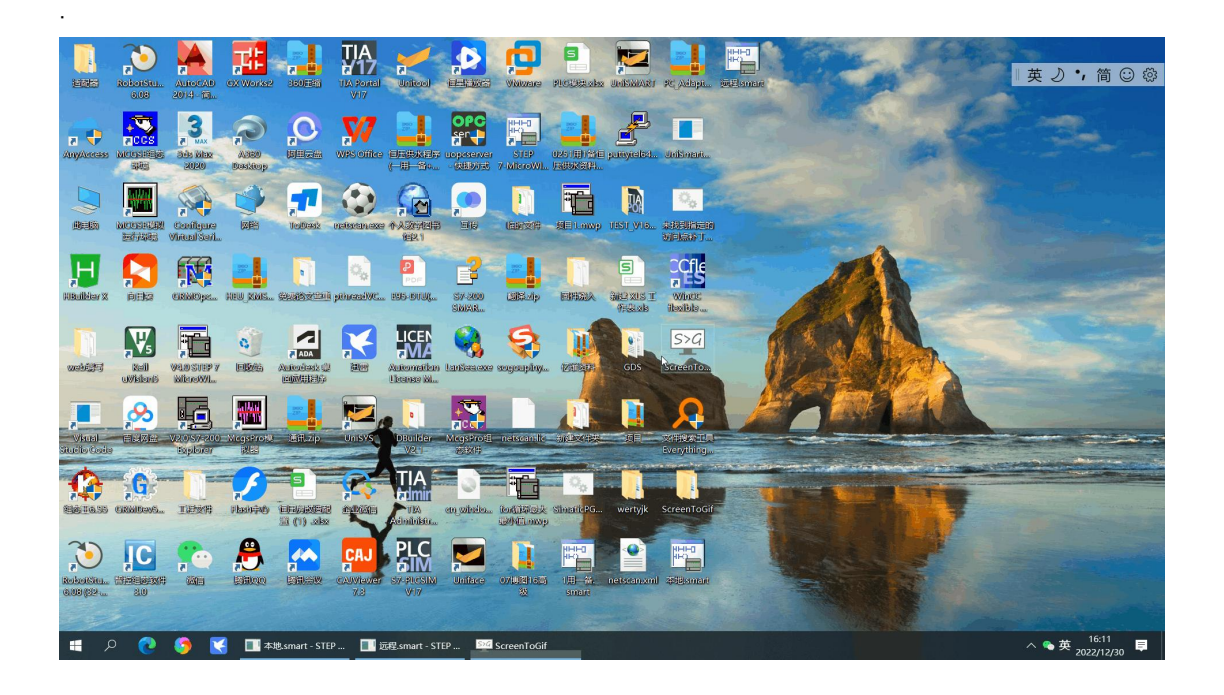

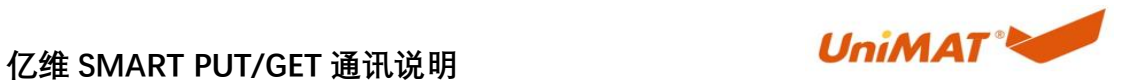

## **3.** 博图连接设置

兼容问题:博图配置 S71200 使用 PUT/GET 与 UN SMART PLC 通信时需要进行如下操作, 不然不能通信上。

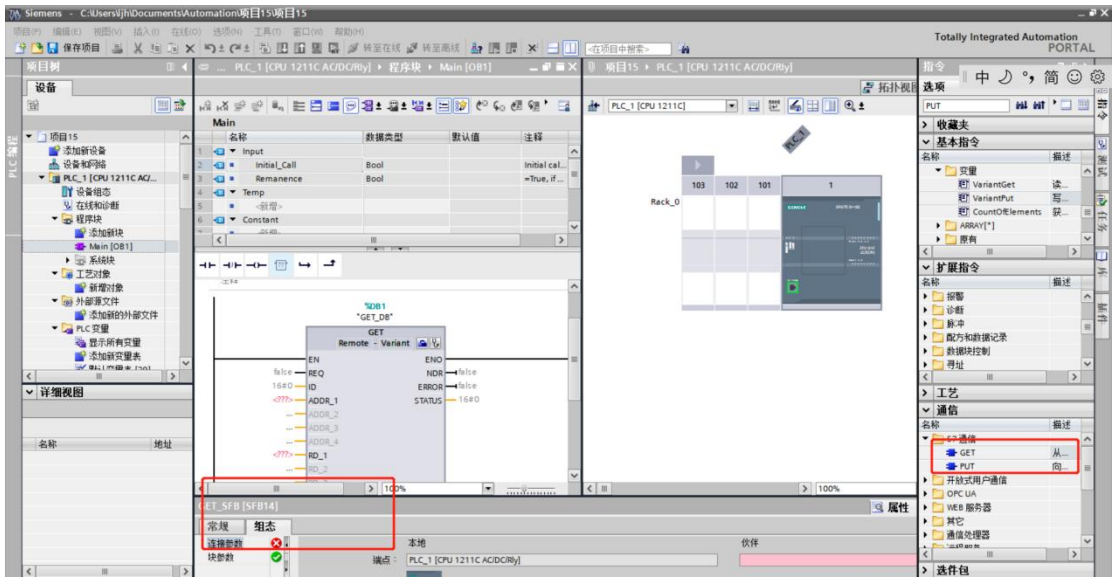

点击组态-连接参数(在线)

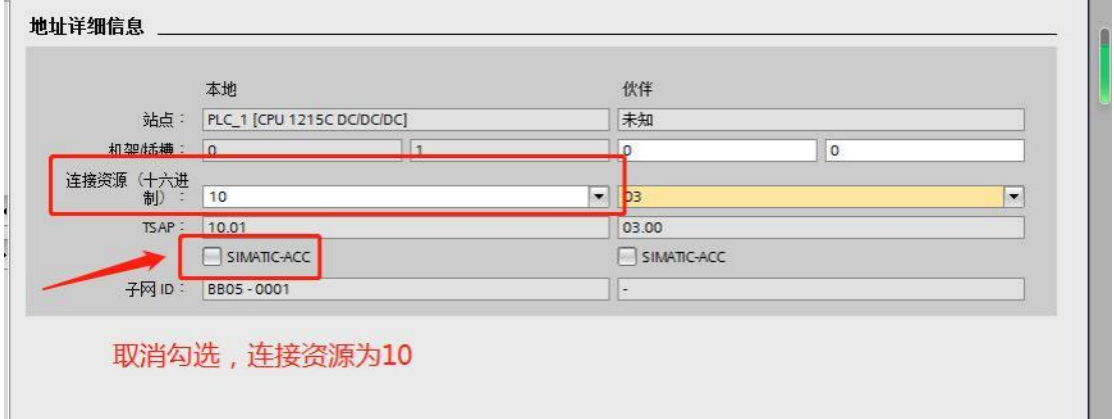